# INGE-LORE'S TUTORIALE

# **ANIMABELLE**

Tutoriale – [Animabelle](https://tuts.rumpke.de/tutoriale-animabelle/) [Animabelle](https://tuts.rumpke.de/animabelle-seite-2/) – Seite 2 Animabelle 3 alte [Übersetzungen](https://tuts.rumpke.de/animabelle-3/) Animabelle 4 alte [Übersetzungen](https://tuts.rumpke.de/animabelle-4/)

Carine 2 alte [Übersetzungen](https://tuts.rumpke.de/carine-2/) • [Tutoriale](https://tuts.rumpke.de/tutoriale-carine/) – Carine

#### Animabelle 5 Alte [Übersetzungen](https://tuts.rumpke.de/animabelle-5/) Animabelle 6 Alte [Übersetzungen](https://tuts.rumpke.de/animabelle-6/)

[Tutoriale](https://tuts.rumpke.de/tutoriale-denise-alte-tutoriale/) – Denise  $\bullet$  [Denise](https://tuts.rumpke.de/denise-2/) – 2 • [Denise](https://tuts.rumpke.de/denise-3/) 3

**BARBARA**

[Mieke](https://tuts.rumpke.de/mieke-tut-1-40/) Tut 1-80 • [Mieke](https://tuts.rumpke.de/mieke-81-160/) 81 – 160 • [Mieke](https://tuts.rumpke.de/mieke-161-233/)  $161 - 233$ 

• Mieke [Weihnachten 1-62](https://tuts.rumpke.de/mieke-weihnachten-1-62/) • [Tutoriale](https://tuts.rumpke.de/tutoriale-mieke/) – Mieke

[Tutoriale](https://tuts.rumpke.de/tutoriale-barbara/) – Barbara

**BEA**

[Tutoriale](https://tuts.rumpke.de/tutoriale-bea/) – Bea

**CARINE**

#### **COLYBRIX**

• [Tutoriale](https://tuts.rumpke.de/tutoriale-colybrix/) – Colybrix • [Colybrix](https://tuts.rumpke.de/colybrix-2/) 2

[Tutoriale](https://tuts.rumpke.de/tutoriale-nicole/) – Nicole • [Nicole](https://tuts.rumpke.de/nicole-2/) 2

#### **DENISE**

#### **[MIEKE](https://groups.io/g/escapingtoPSP2)**

#### **EVALYNDA**

[Evalynda](https://tuts.rumpke.de/evalynda-2/) 2 [Tutoriale](https://tuts.rumpke.de/tutoriale-evalynda/) – Evalynda

#### **FRANIE MARGOT**

[Tutoriale](https://tuts.rumpke.de/tutoriale-franie-margot/) – Franie Margot Franie [Margot](https://tuts.rumpke.de/franie-margot-2/) 2

## • Franie [Margot](https://tuts.rumpke.de/franie-margot-3/) 3

• [Tutoriale](https://tuts.rumpke.de/tutoriale-valy/) – Valy Valy – alte [Tutoriale](https://tuts.rumpke.de/valy-alte-tutoriale/)

**NICOLE**

## **SOXIKIBEM**

[Soxikibem](https://tuts.rumpke.de/soxikibem-tuts-1-32/) – Tuts 1-32 Tutoriale – [Soxikibem](https://tuts.rumpke.de/tutoriale-soxikibem/) [Soxikibem](https://tuts.rumpke.de/soxikibem-seite-2/) – Seite 2 • [Soxikibem](https://tuts.rumpke.de/soxikibem-seite-3/) – Seite 3 • [Soxikibem](https://tuts.rumpke.de/soxikibem-seite-4-2/) – Seite 4 Tutoriale – [Ana-Maria](https://tuts.rumpke.de/tutoriale-ana-maria/) [Tutoriale](https://tuts.rumpke.de/tutoriale-cidaben/) – CidaBen [Tutoriale](https://tuts.rumpke.de/tutoriale-elaine/) – Elaine [Tutoriale](https://tuts.rumpke.de/tutoriale-inacia-neves/) – Inacia Neves Tutoriale – [Leni Diniz](https://tuts.rumpke.de/tutoriale-leni-diniz/) Tutoriale – [Marcinha](https://tuts.rumpke.de/tutoriale-marcinha/)

[Tutoriale](https://tuts.rumpke.de/tutoriale-roberta/) – Roberta [Tutoriale](https://tuts.rumpke.de/tutoriale-tati-robert/) – Tati Robert

**Kirschblütenzeit Inge-Lore 06.07.2020 Dieses Tutorial habe ich mit der Erlaubnis von Denise D. übersetzt, ihre schöne Gruppe findest du hier** 

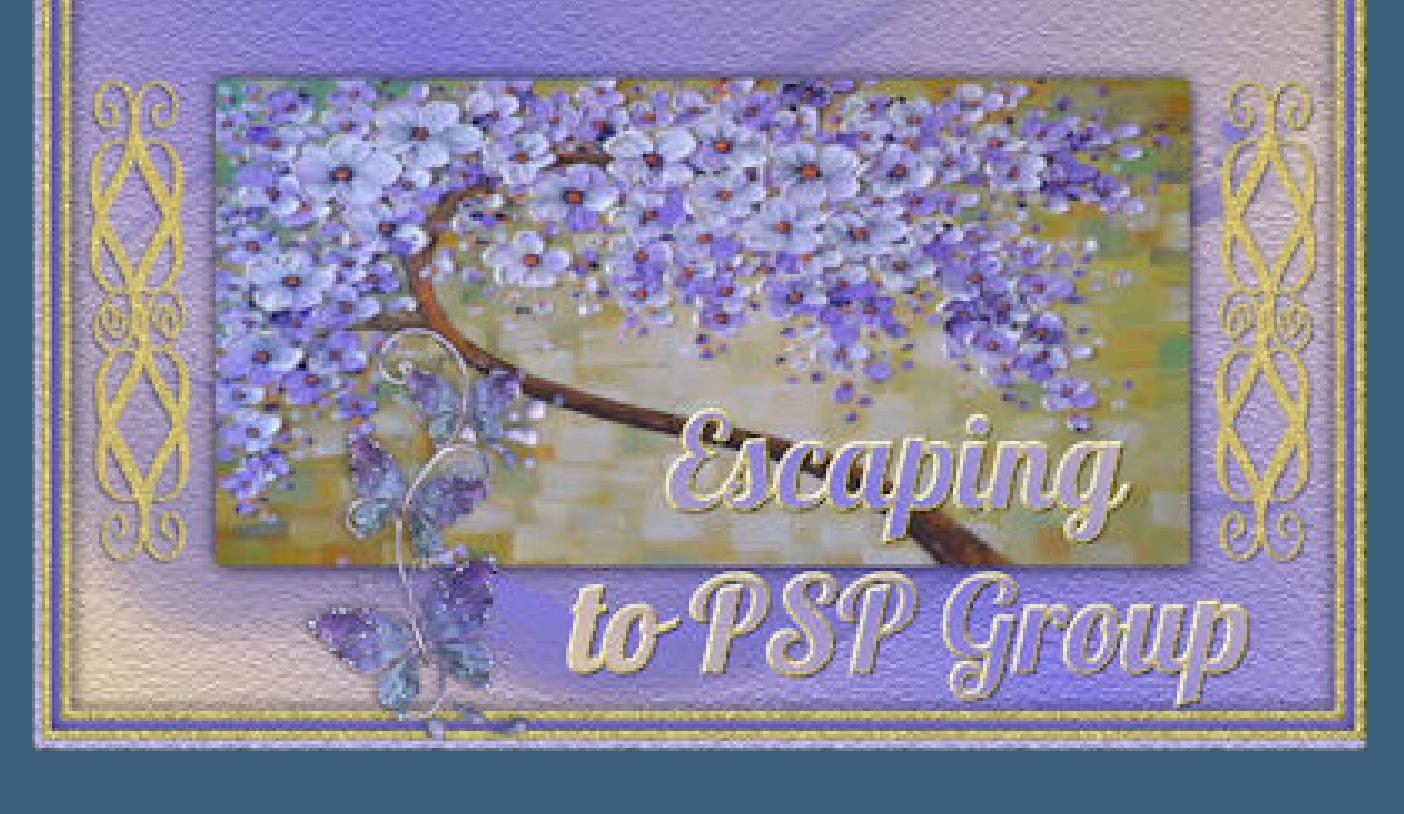

M[arcinha](https://filehorst.de/d/dstpshjC) und [Soxikibem](https://tuts.rumpke.de/marcinha-und-soxikibem/) Tutoriale [Marcinha](https://tuts.rumpke.de/tutoriale-marcinha-elaine/) + Elaine

# **TESY**

• [Tesy](https://tuts.rumpke.de/tesy-tuts-1-37/) Tuts 1-37 • [Tutoriale](https://tuts.rumpke.de/tutoriale-tesy/) – Tesy

# **SWEETY**

• [Sweety](https://tuts.rumpke.de/sweety-tut-1-81/) Tut 1-81 • Sweety Tuts [82-104](https://tuts.rumpke.de/sweety-tuts-82-104/) • [Tutoriale](https://tuts.rumpke.de/tutoriale-sweety/) – Sweety

# **VALY**

# **[YEDRALINA](http://escapingtopsp2.altervista.org/Home/homeb.html)**

[Yedralina](https://tuts.rumpke.de/yedralina-2/) 2 alte Tutoriale Tutoriale – [Yedralina](https://tuts.rumpke.de/tutoriale-yedralina/)

#### **ELISE** [Tutoriale](https://tuts.rumpke.de/1098-2/elise/) – Elise

• [Elise](https://tuts.rumpke.de/elise-2/) 2

# **MELODI**

[Tutoriale](https://tuts.rumpke.de/tutoriale-melodi/) – Melodi

#### **NOCH MEHR TUTORIALE Andre**  $1 + 2 + 3 + 4$  $1 + 2 + 3 + 4$  $1 + 2 + 3 + 4$  $1 + 2 + 3 + 4$  $1 + 2 + 3 + 4$  $1 + 2 + 3 + 4$  $1 + 2 + 3 + 4$ **[Annarella](https://tuts.rumpke.de/annarella/) [Anesia](https://tuts.rumpke.de/anesia/) Azalee [1](https://tuts.rumpke.de/azalee-1/) Belinda [1](https://tuts.rumpke.de/belinda/) [2](https://tuts.rumpke.de/belinda-seite-2/) 3 [Bijounet](https://tuts.rumpke.de/bijounet/)**

**[Catrien](https://tuts.rumpke.de/catrien/)**

*[Ceylan](https://tuts.rumpke.de/ceylan/)*

**[Cloclo](https://tuts.rumpke.de/tutoriale-cloclo/)**

氏 **\*\*\*\*\*\*\*\*\*\*\*\*\*\*\*\*\*\*\*\*\*\*\*\*\*\*\*\*\*\*\*\*\*\*\*\*\*\*\*\*\*\*\*\*\*\*\*\*\*\*\*\***

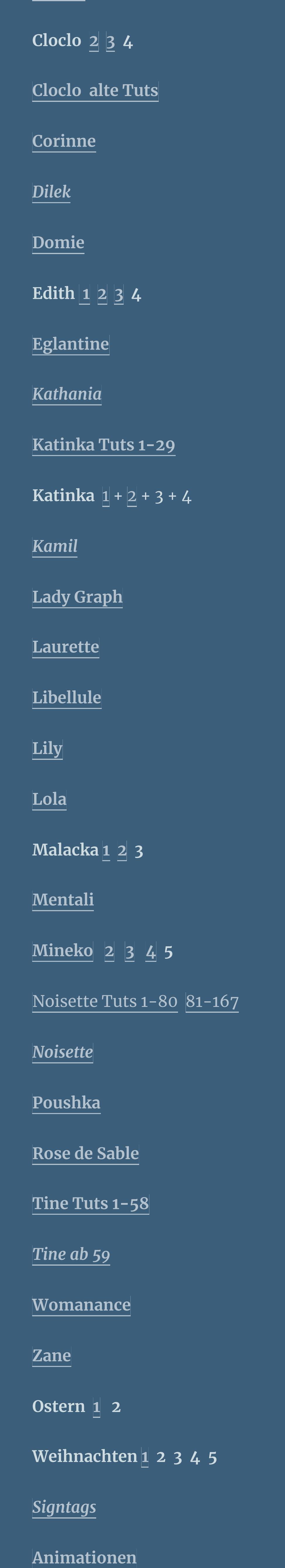

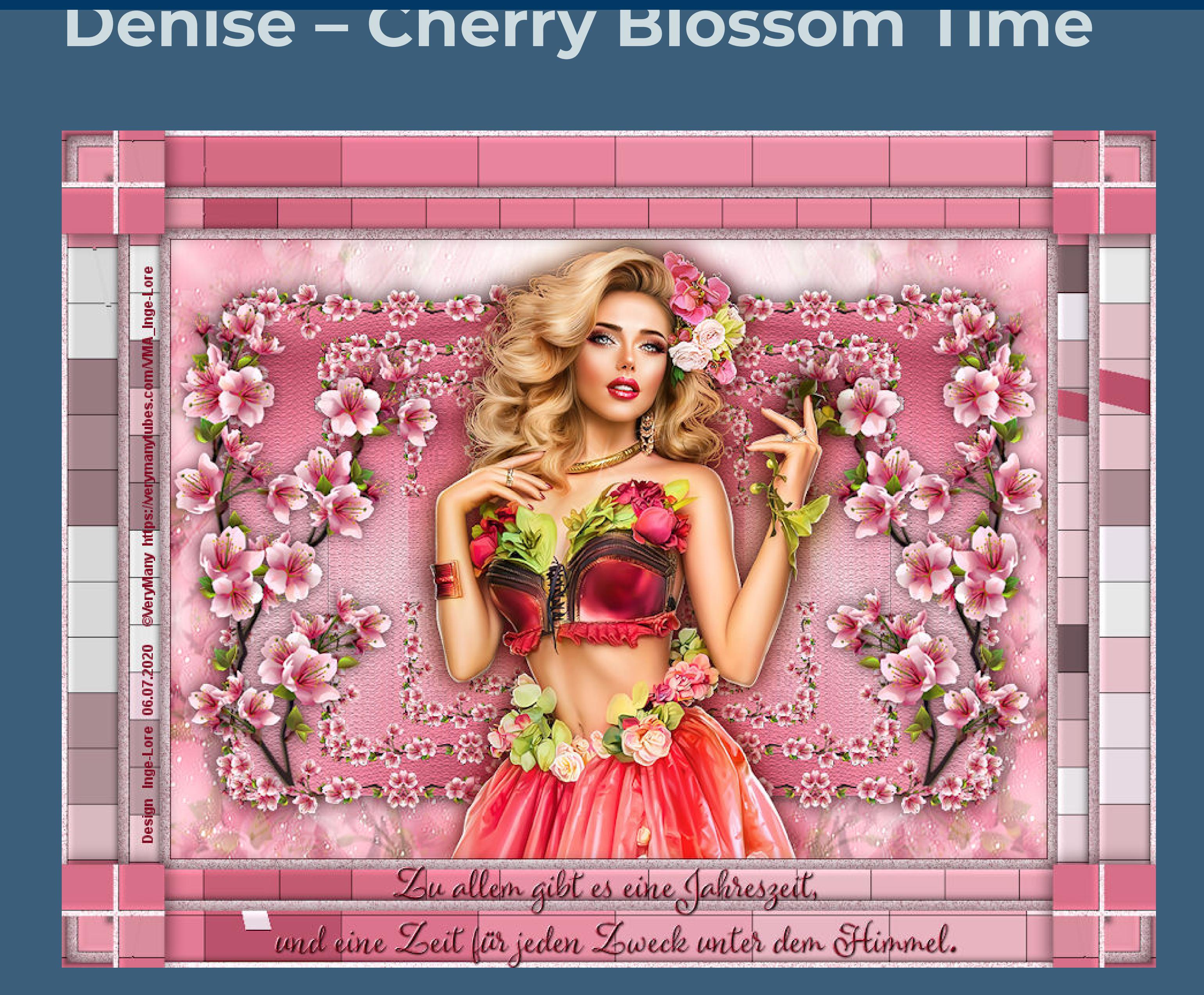

#### **Cherry Blossom Time**

#### **Thank you very much Denise for your permission to translate.**

#### **einfügen in die Auswahl–Auswahl aufheben Plugins–Simple–Blintz Plugins–Simple–4 Way Average scharfzeichnen neue Ebene–mit weiß füllen Ebenen–Maskenebene aus Bild**  $\mathbf{x}$ Maske aus Bild hinzufügen Quellfenster: masque\_57\_franiemargot.jpg OK Maske erstellen aus Abbrechen © Luminanz der Quelle Hilfe Beliebiger Wert außer Null Deckfähigkeit der Quelle Maske umkehren

**Ebene verkleinern auf 85%** Textureffekte–Textur \*cmv\_paper\_05\*

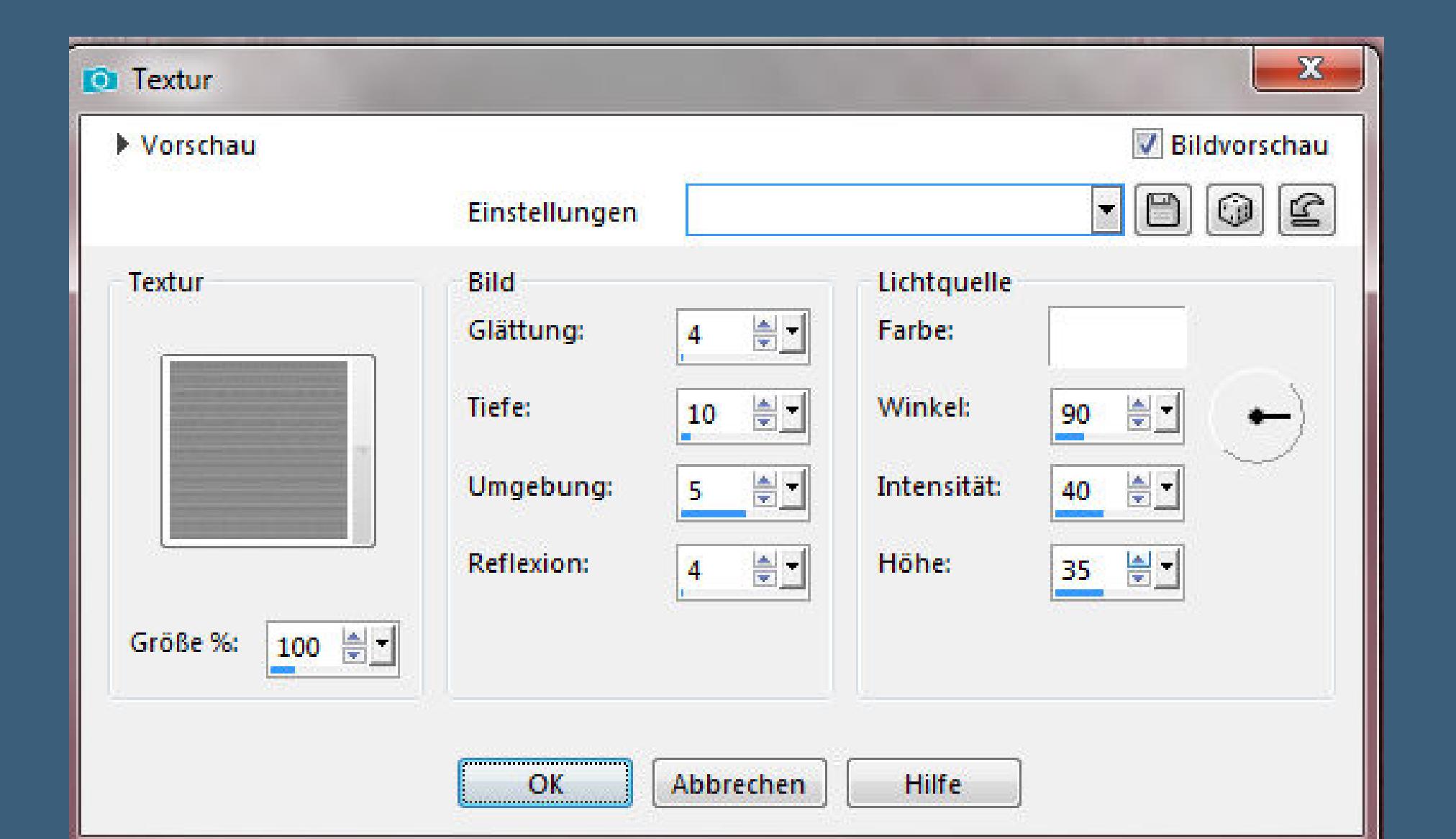

**Das Copyright des original Tutorials liegt alleine bei Denise D. das Copyright der deutschen Übersetzung liegt alleine bei mir,Inge-Lore.Es ist nicht erlaubt,mein Tutorial zu kopieren oder aufanderen Seiten zum download anzubieten.Mein Material habe ich aus diversen Tubengruppen.Das Copyright des Materials liegt alleine beim jeweiligen Künstler.Sollte ich ein Copyright verletzt haben,sendet mir bitte eine [E-Mail](mailto:i.rumpke@gmx.de).Ich danke allen Tubern für das schöne Material, ohne das es solche schönen Bilder gar nicht geben würde.**

> **Punkt 5 Bild–frei drehen 90° rechts oder links verkleinern auf 80%** Reflexionseffekte-Spiegelkabinett

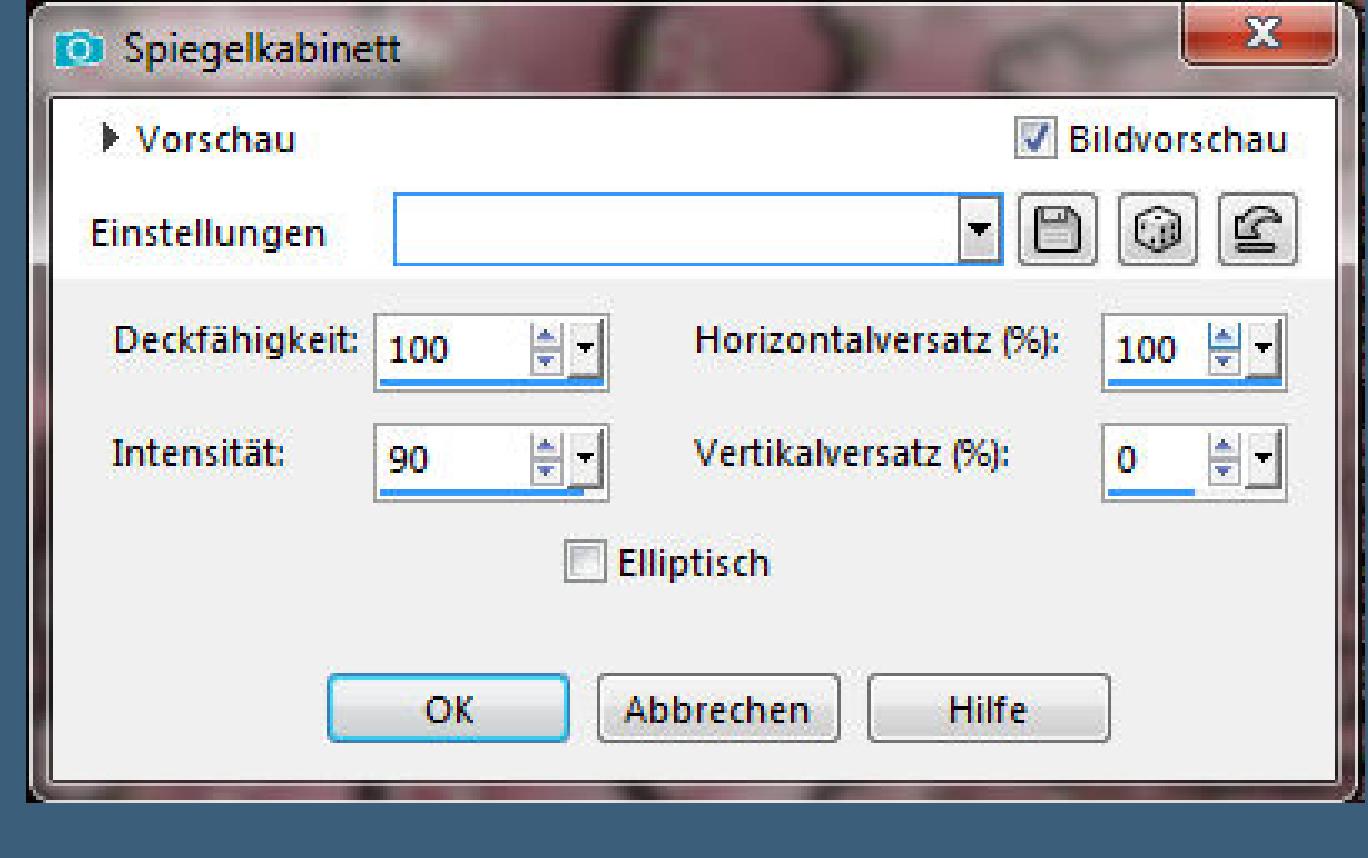

**verkleinern auf 85%–scharfzeichnen** Bildeffekte–Versatz-200 / 0 Reflexionseffekte–Spiegelrotation

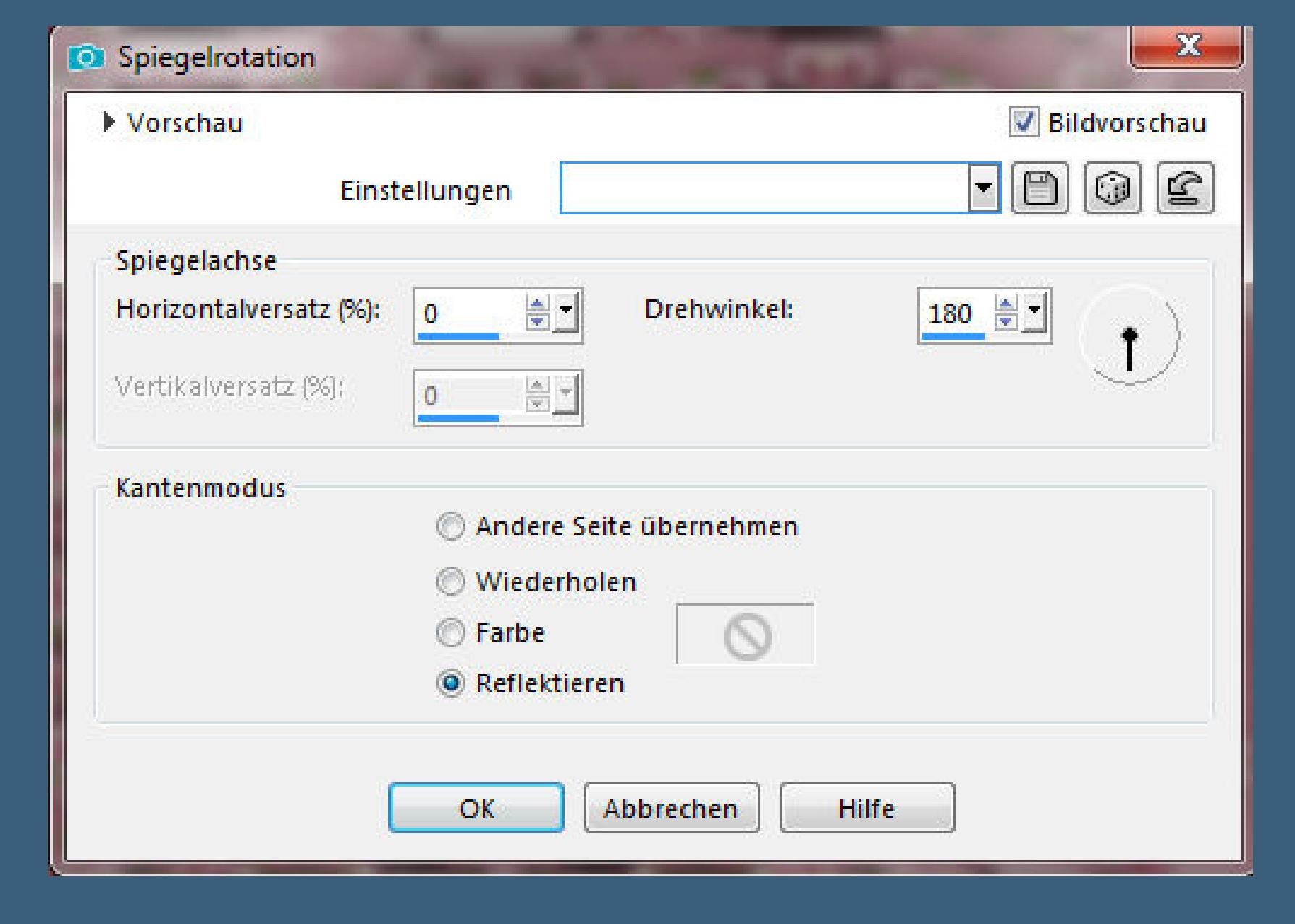

**Mein besonderer Dank geht an VeryMany für die schönen Personentube.**

#### **Ich habe das Tutorial mit PSP 2019 Ultimate gebastelt,a[ber](mailto:i.rumpke@gmx.de) es sollte auch mit allen anderen Varianten zu basteln gehen**

**\*\*\*\*\*\*\*\*\*\*\*\*\*\*\*\*\*\*\*\*\*\*\*\*\*\*\*\*\*\*\*\*\*\*\*\*\*\*\*\*\*\*\*\*\*\*\*\*\*\*\*\*\* Hier werden meine Tutoriale getestet**

#### **Punkt 9 Eekte–3D Eekte–Innenfase**  $\mathbf{x}$ Innenfase Bildvorschau Vorschau

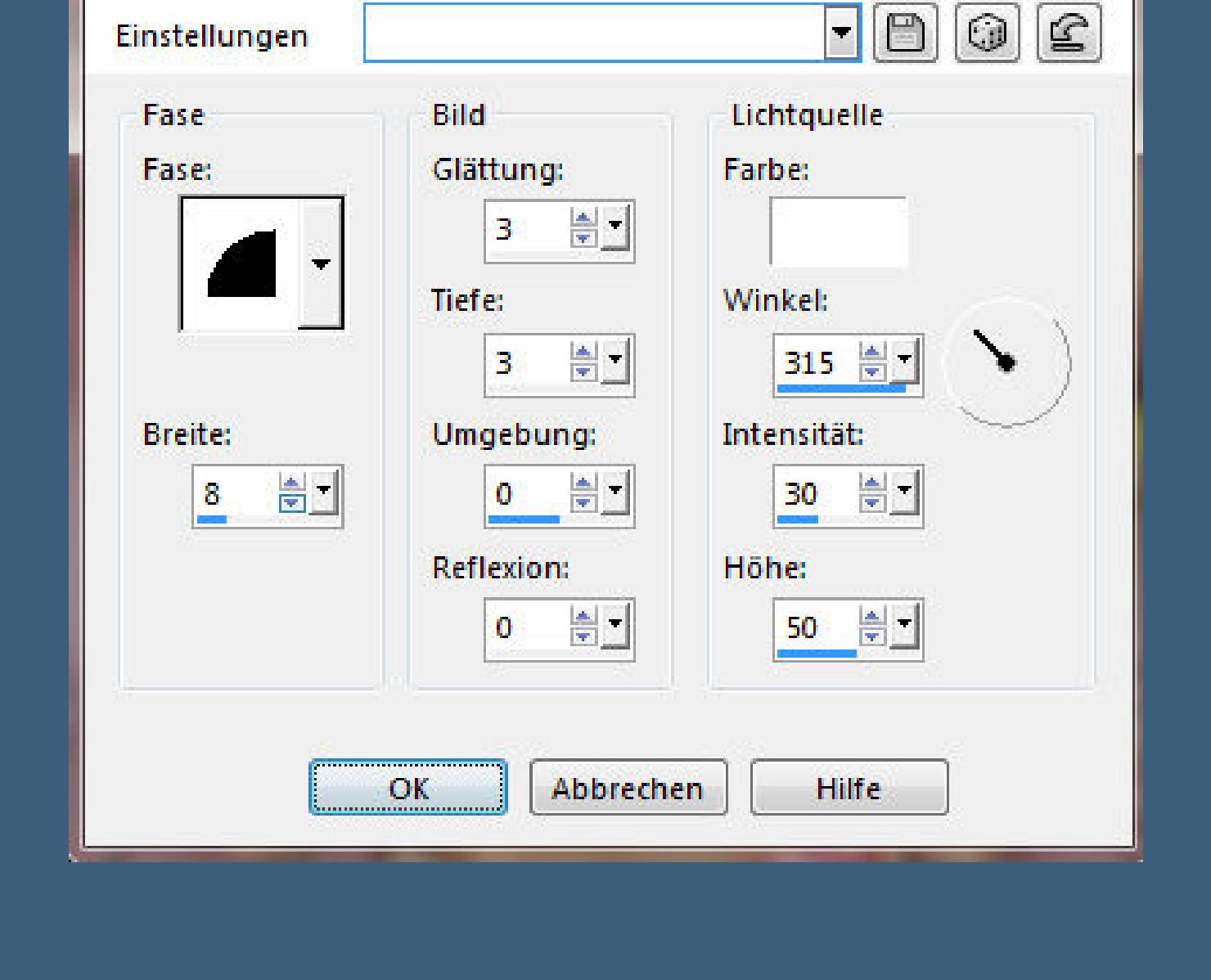

**[Plugins](http://www.lundentreux.info/infographie/filtres/Aentree.htm)**

**Simple Toadies**

**Filters Unlimited–Neology MuRa's Seamless**

**\*\*\*\*\*\*\*\*\*\*\*\*\*\*\*\*\*\*\*\*\*\*\*\*\*\*\*\*\*\*\*\*\*\*\*\*\*\*\*\*\*\*\*\*\*\*\*\*\*\*\*\***

**[Material](https://www.mediafire.com/file/yimovuhlazqgyl8/Denise-66-Cherry-Blossom-Time.rar/file) oder [HIER](https://filehorst.de/d/dstpshjC)**

**du brauchst noch Dekotube Blumenblüte**

**Personentube meine ist von VeryMany und du bekommst sie [HIER](https://verymanytubes.com/) \*\*\*\*\*\*\*\*\*\*\*\*\*\*\*\*\*\*\*\*\*\*\*\*\*\*\*\*\*\*\*\*\*\*\*\*\*\*\*\*\*\*\*\*\*\*\*\*\*\*\*\***

**Vorwort !!**

**Alle,die mit einer neuen PSP Version (ab X3) arbeiten, können nicht mehr so spiegeln,wie man es bis dahin kannte. Dafür habe ich eine kleine Anleitung geschrieben,wie es mit Skripten geht. Schau [HIER](https://sites.google.com/site/ingelorestutoriale4/spiegeln-bei-neuen-psp-versionen)** *Ich arbeite nur noch mit den Skripten,*

*weil es viel einfacher ist !!!* **\*\*\*\*\*\*\*\*\*\*\*\*\*\*\*\*\*\*\*\*\*\*\*\*\*\*\*\*\*\*\*\*\*\*\*\*\*\*\*\*\*\*\*\*\*\*\*\*\*\*\*\***

**Wenn etwas verkleinert wird,dann immer ohne Haken bei \*Alle Ebenen angepaßt\* , andernfalls schreibe ich es dazu. \*\*\*\*\*\*\*\*\*\*\*\*\*\*\*\*\*\*\*\*\*\*\*\*\*\*\*\*\*\*\*\*\*\*\*\*\*\*\*\*\*\*\*\*\*\*\*\*\*\***

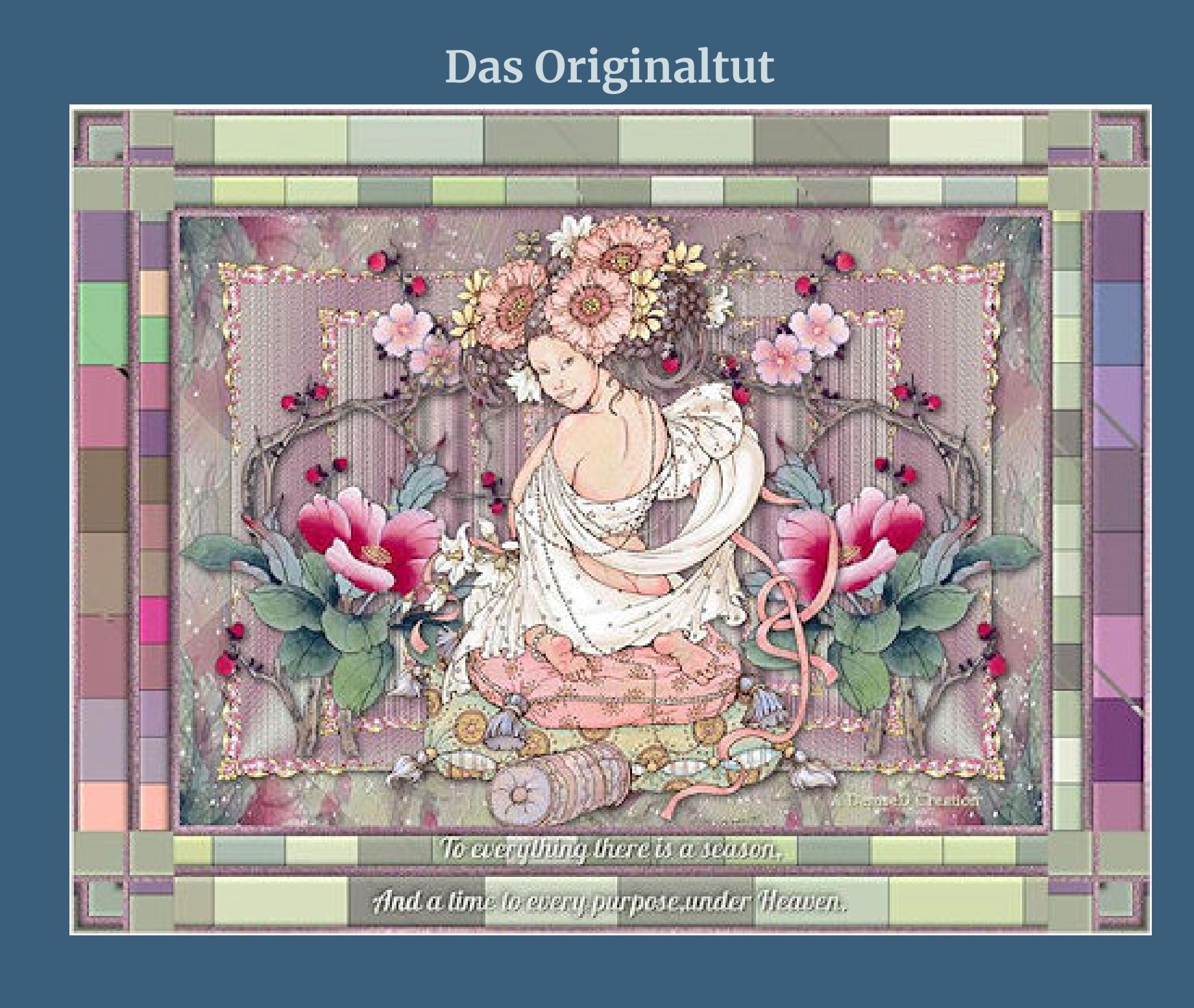

**Punkt 1 Schiebe \*cmv\_paper\_05\* in den Texturordner. Schiebe \*pj4-marshlandmist.jgd\* in den Farbverlaufordner. Such dir aus deinen Tuben eine helle und dunkle Farbe. Öne ein neues Blatt 850 x 600 Px–mit deiner dunklen Farbe füllen. Neue Ebene–mit diesem Verlauf füllen.**

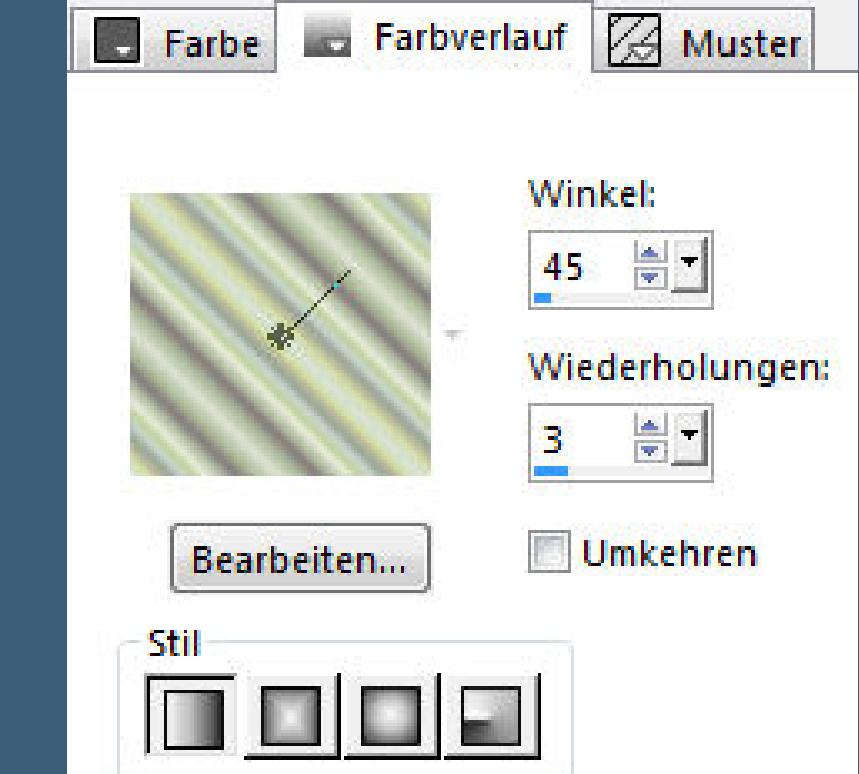

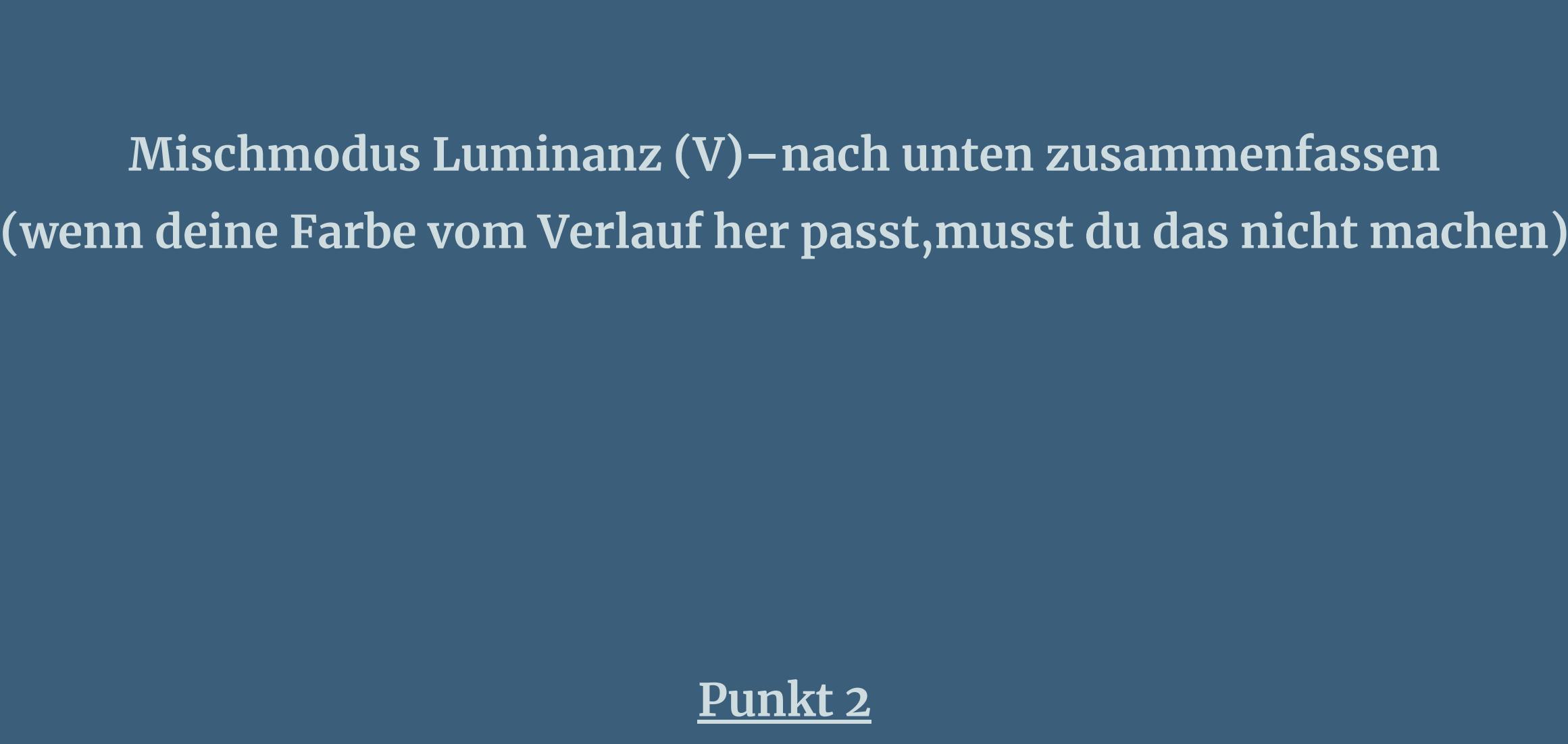

**Auswahl alles–kopiere deine Blumentube**

**Punkt 3 Kanteneekte–stark nachzeichnen zusammenfassen–Gruppe zusammenfassen Benutzerdefinierter Filter–Emboss 3 neue Ebene–mit diesem Verlauf füllen**

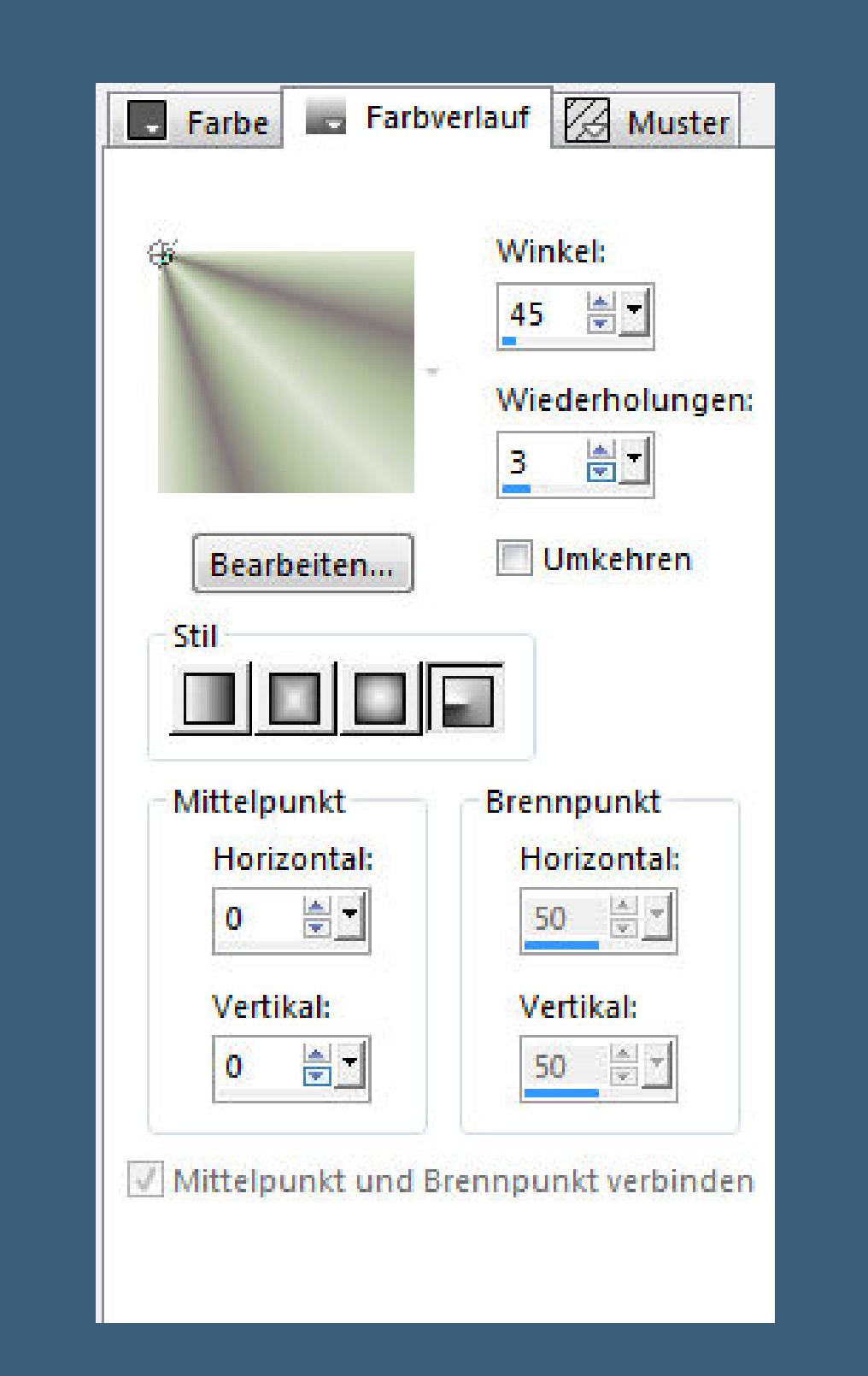

**scharfzeichnen**

**Punkt 4 Kopiere \*Corner036\* (oder deine entsprechende Tube) verkleinern auf 50%–scharfzeichnen Bildeekte–Versatz -230 / 130**

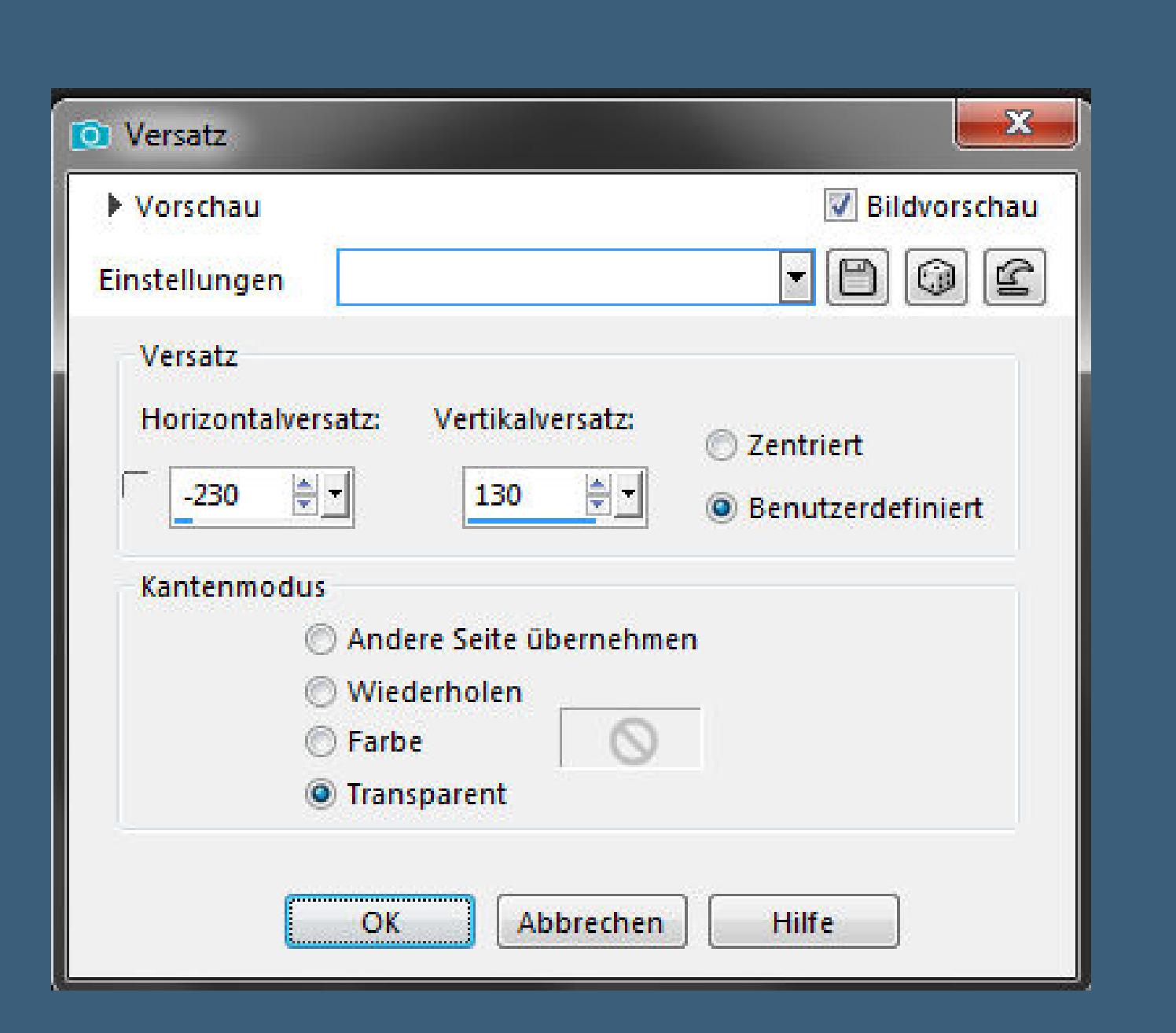

**(deine eigene Tube entsprechend verkleinern) Plugins–Simple–Top Left Mirror**

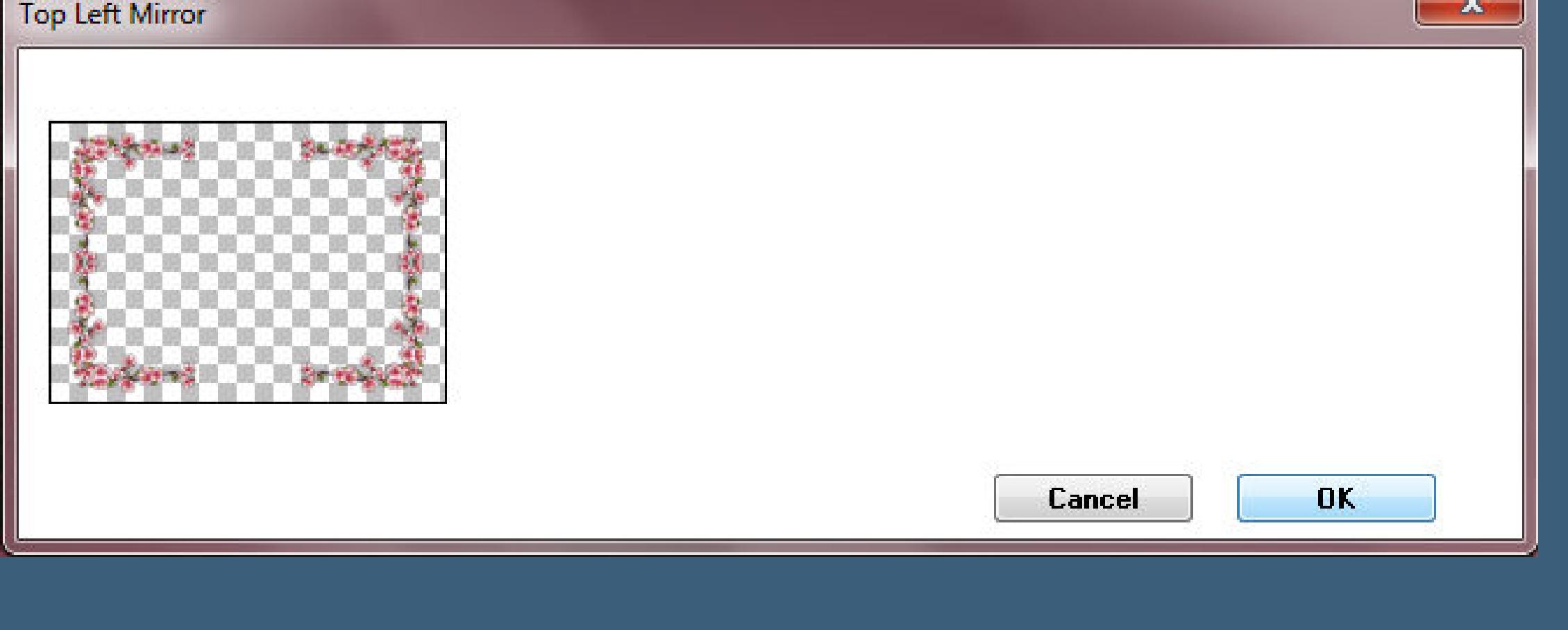

**nach unten zusammenfassen**

**Schlagschatten 0/0/60/20**

**Punkt 6 Kopiere deine Blumentube–einfügen auf dein Bild passe die Größe an–scharfzeichnen–nach links schieben duplizieren–vertikal spiegeln–nach unten zusammenfassen Schlagschatten wdh.**

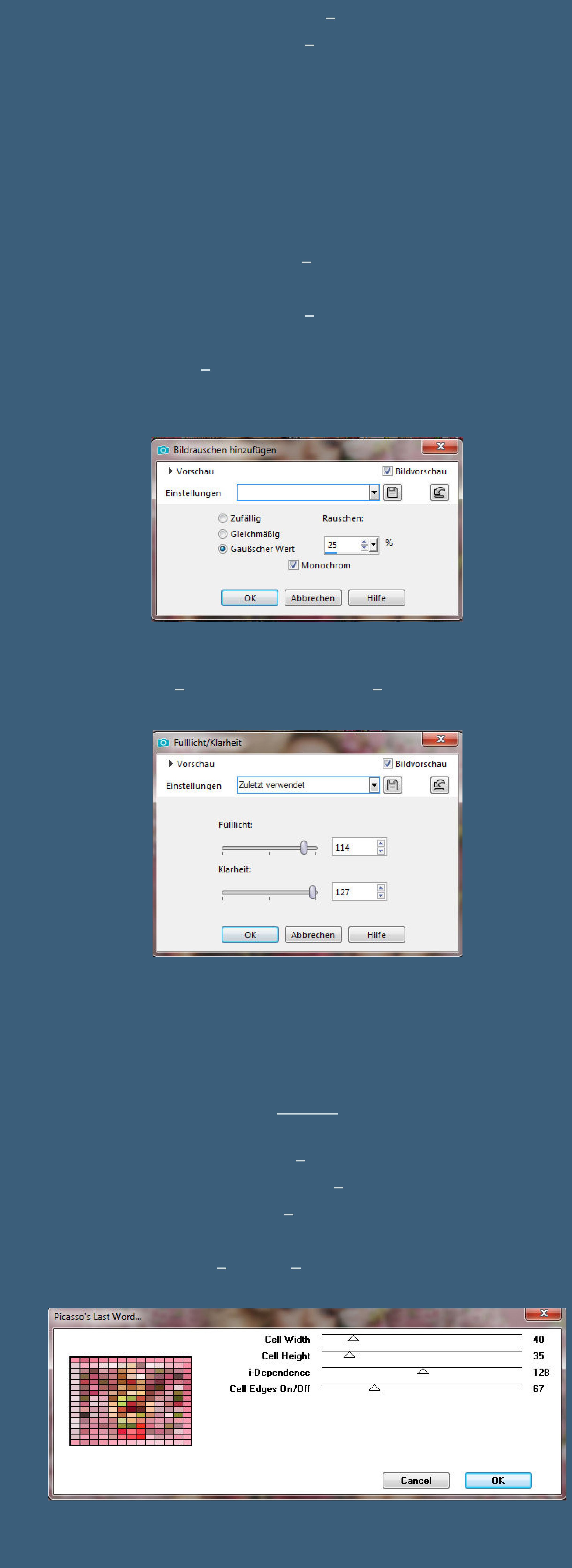

#### **Schlagschatten wdh. Auswahl alles Rand hinzufügen–10 Px helle Farbe Auswahl umkehren Bildrauschen hinzufügen wdh.**

**Einstellen–Helligkeit und Kontrast–Fülllicht/Klarheit wdh.**

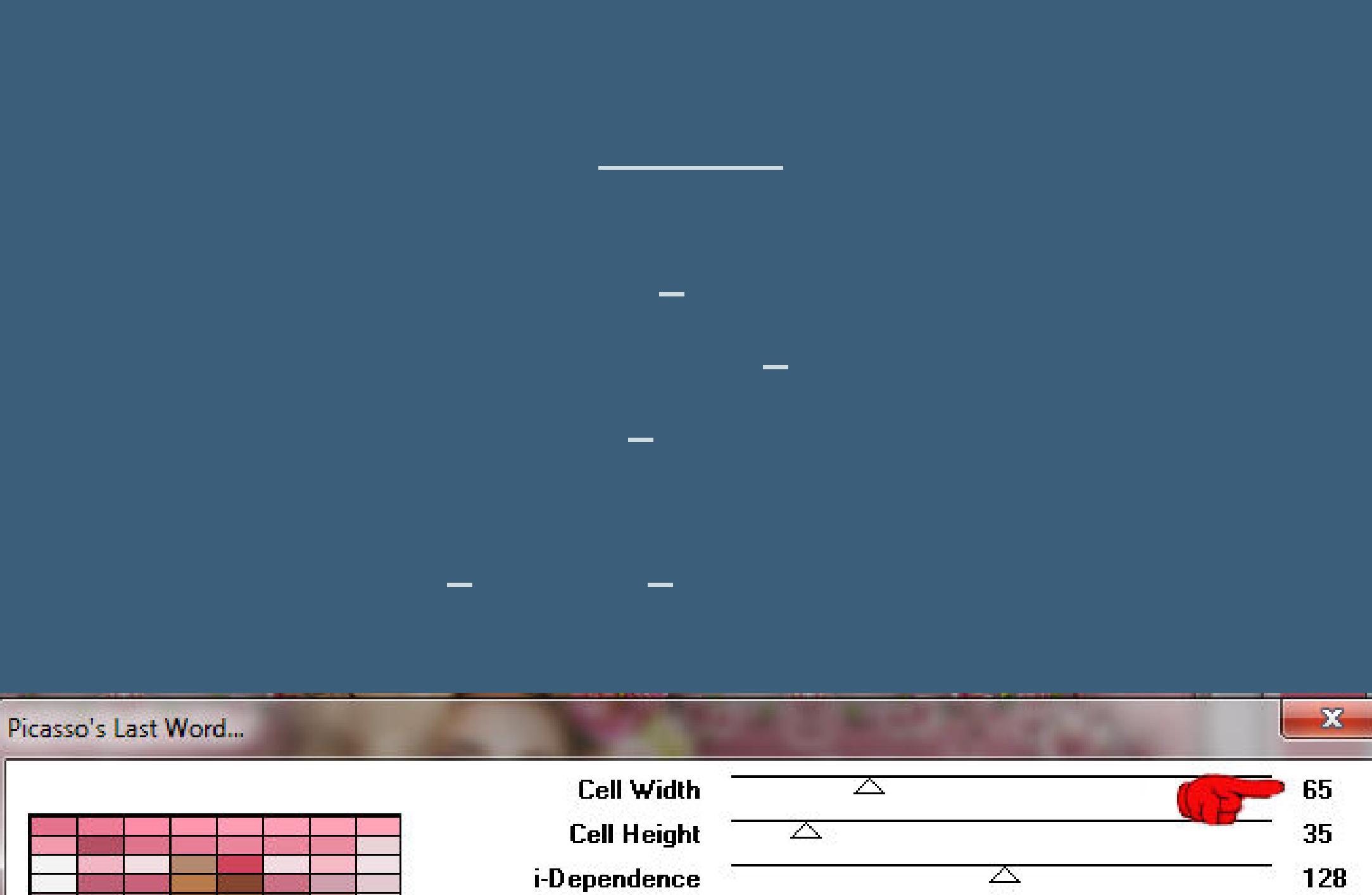

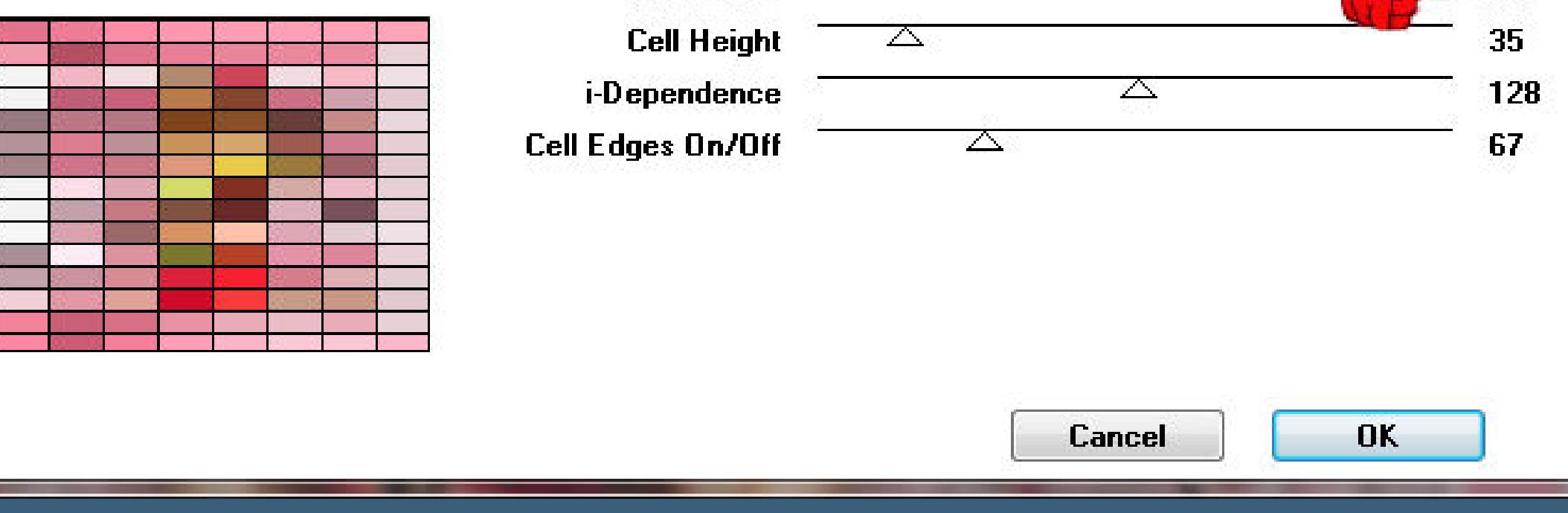

#### **Punkt 11 Eekte–3D Eekte–Innenfase wdh. Schlagschatten wdh. Auswahl alles Rand hinzufügen–5 Px helle Farbe Auswahl umkehren Bildrauschen hinzufügen wdh.**

**Punkt 12 Einstellen–Helligkeit und Kontrast–Fülllicht/Klarheit wdh. Auswahl aufheben**

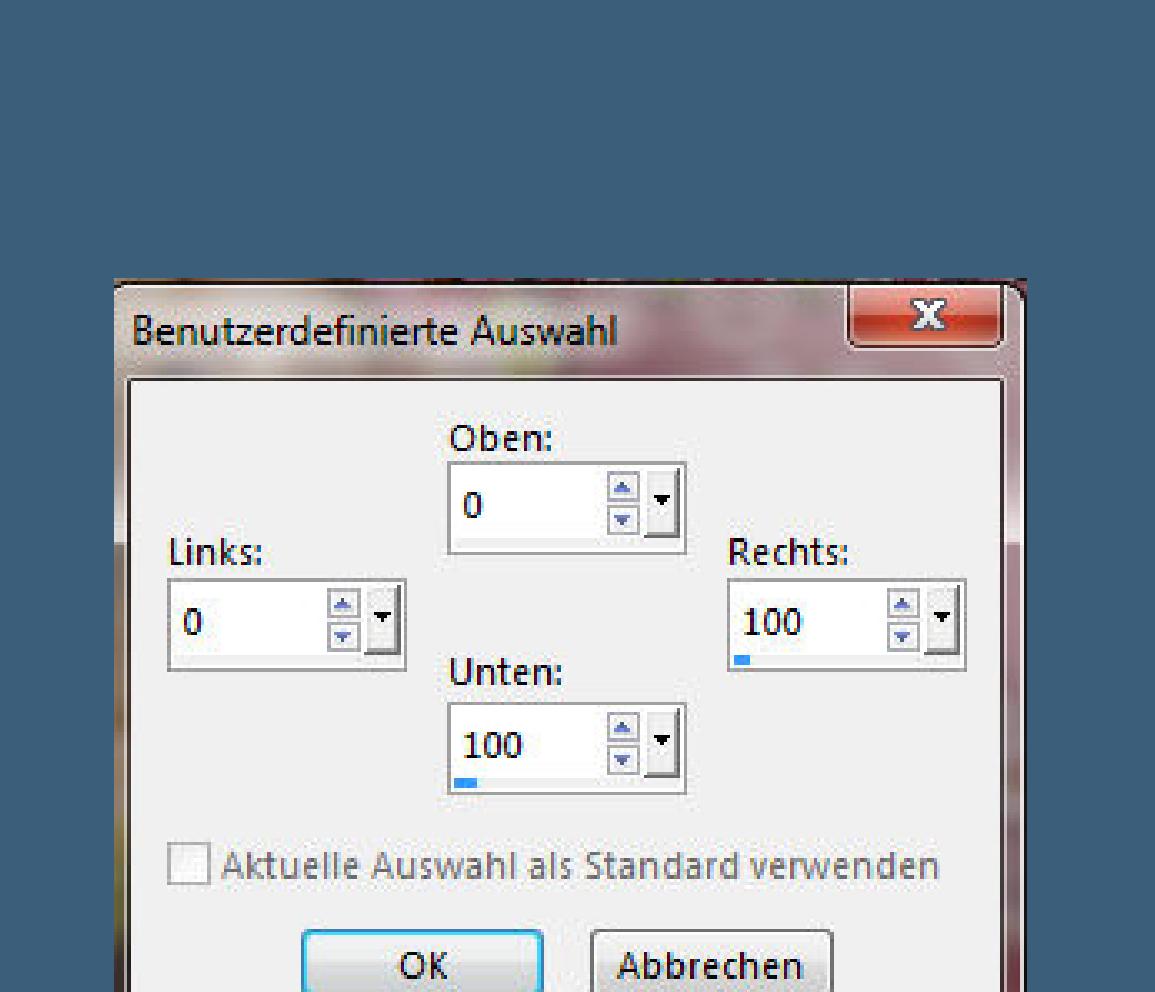

**Plugins–Neology–Turnaround in Ebene umwandeln–Auswahl aufheben**

**Plugins–Simple–Top Left Mirror**

**Punkt 13 Schreibe jetzt einen Text unten auf den Rand. Der Text von Denise lautet To everything there is a season, and a time to every purpose,under Heaven. auf deutsch**

**Zu allem gibt es eine Jahreszeit, und eine Zeit für jeden Zweck unter dem Himmel.**

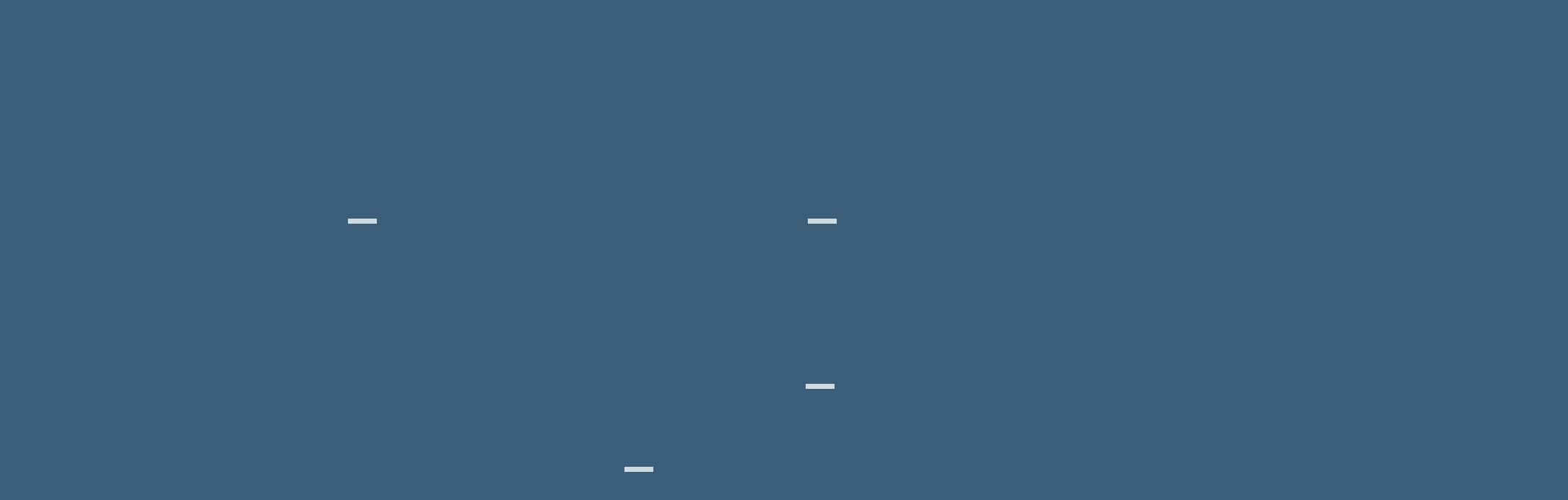

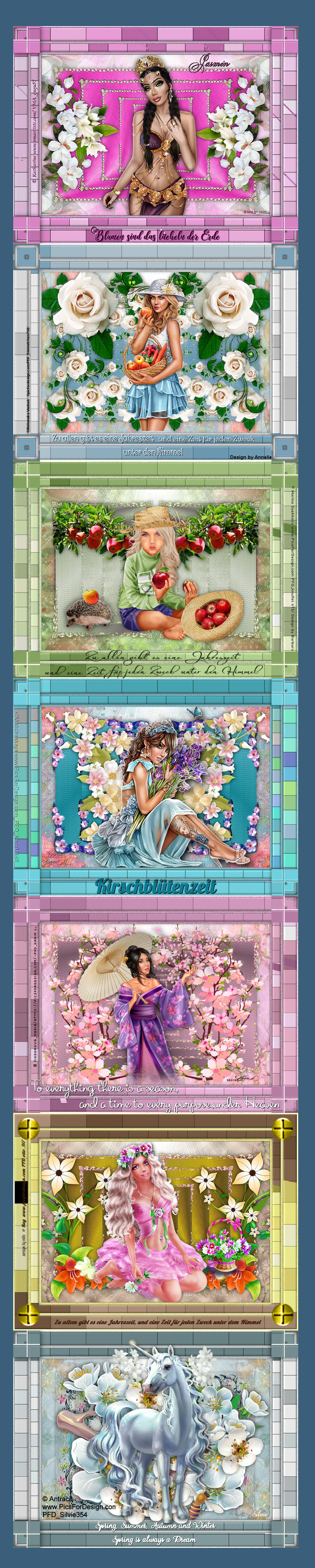